**ログイン・パスワードについて**

マイページにログインすると、ご自分の端末から本の予約や、現在借りている資料の返却日の 確認、延長などができます。

## **ログイン方法 1**

① 図書館ホームページのトップ画面の「ログイン」ボタンをクリックします。

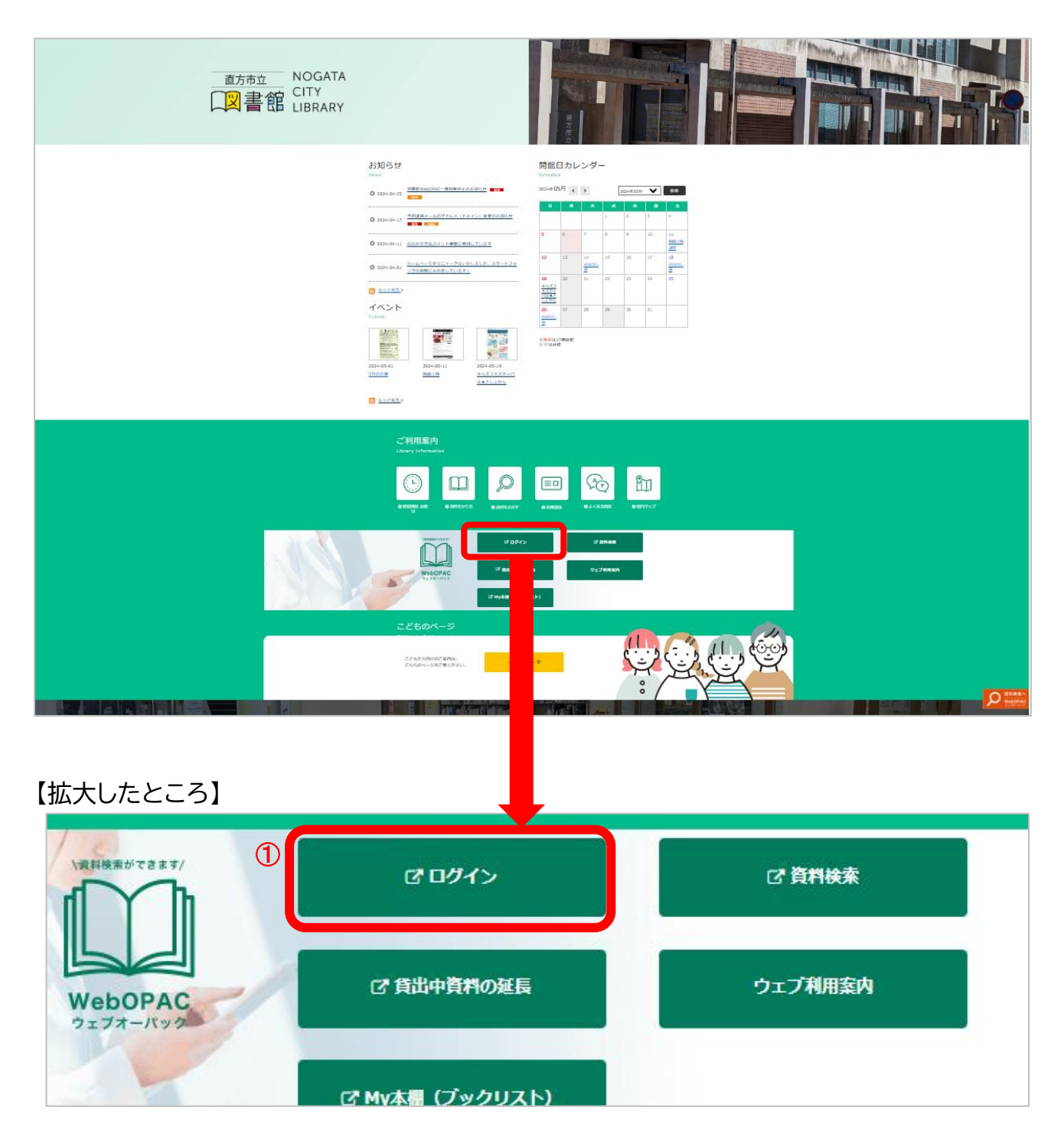

② 利用者カードの番号(8桁)とパスワードを入力してログインします。

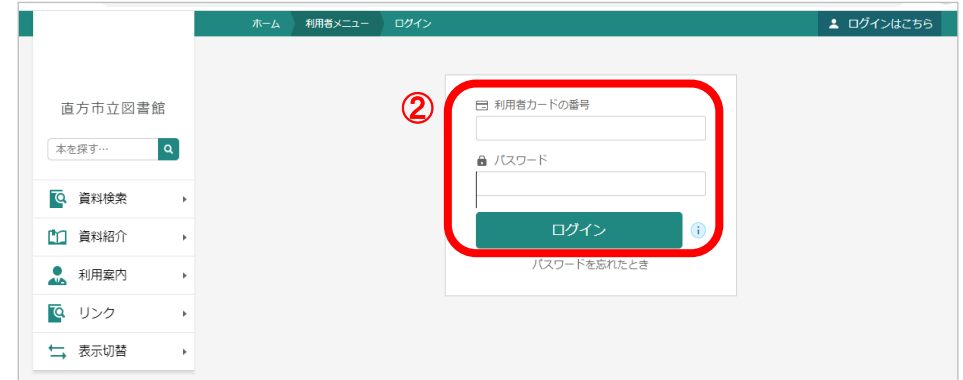

パスワードの初期設定は カード作成の時期によって異なります。 2018 年 3 月以前に作成した場合→**誕生日の4桁** 2018 年 4 月以降に作成した場合→**誕生日の8桁(西暦を含む)**

※パスワードは自由に変更できます。

セキュリティ強化のため、より複雑な英数字のパスワードに定期的に変更することを お勧めします。

## **ログイン方法 2**

蔵書検索・予約の画面から ログインすることもできます。

① 右上の「ログインはこちら」ボタンから ログインします。

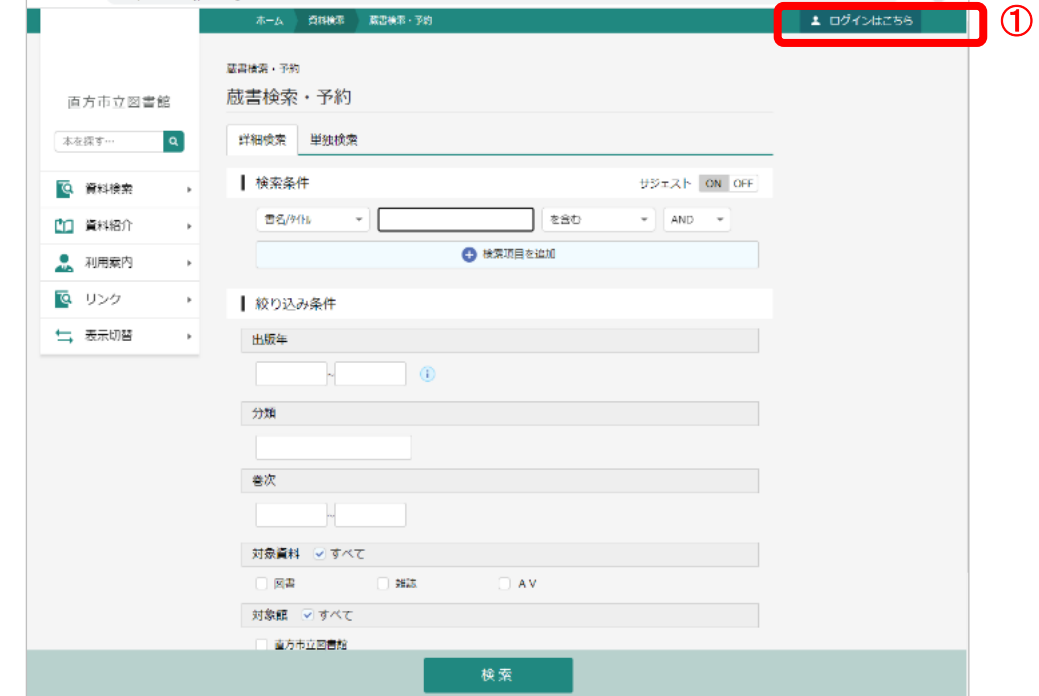

② 「ログイン」ボタンをクリックします。

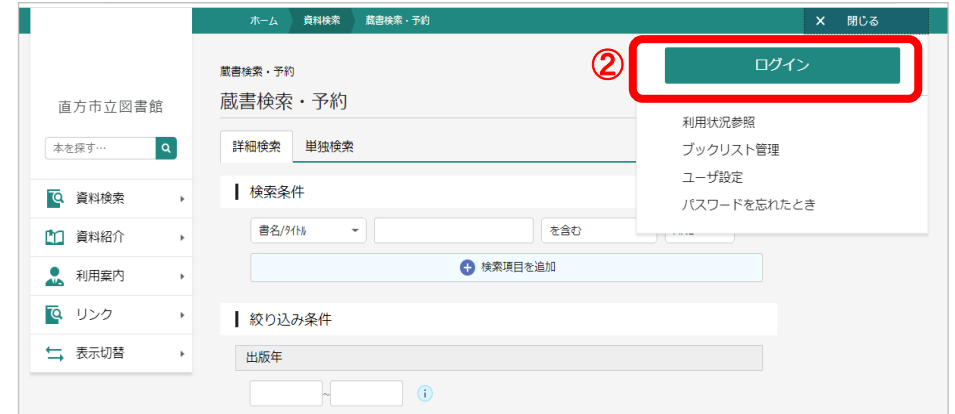

③ 利用者カードの番号(8桁)とパスワードを入力してログインします。

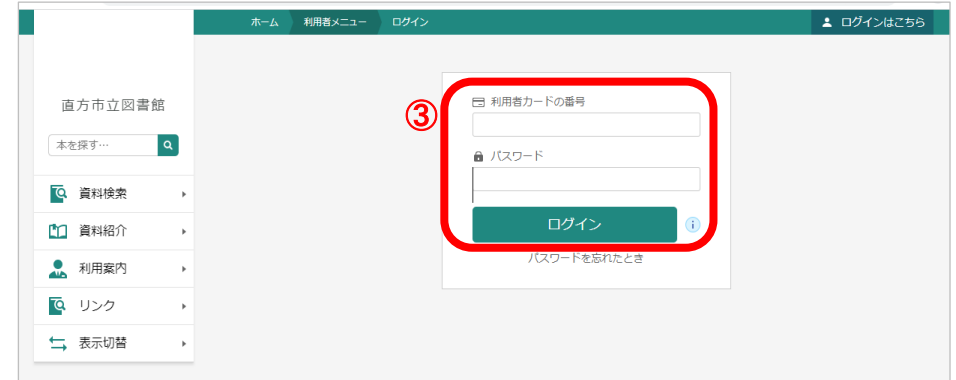

パスワードの初期設定はカード作成の時期によって異なります。 2018 年 3 月以前に作成した場合→**誕生日の4桁** 2018 年 4 月以降に作成した場合→**誕生日の8桁(西暦を含む)**

※パスワードは自由に変更できます。

セキュリティ強化のため、より複雑な英数字のパスワードに定期的に変更することを お勧めします。